# TOSHIBA

# 東芝デジタル複合機 **かんたん操作ガイド**

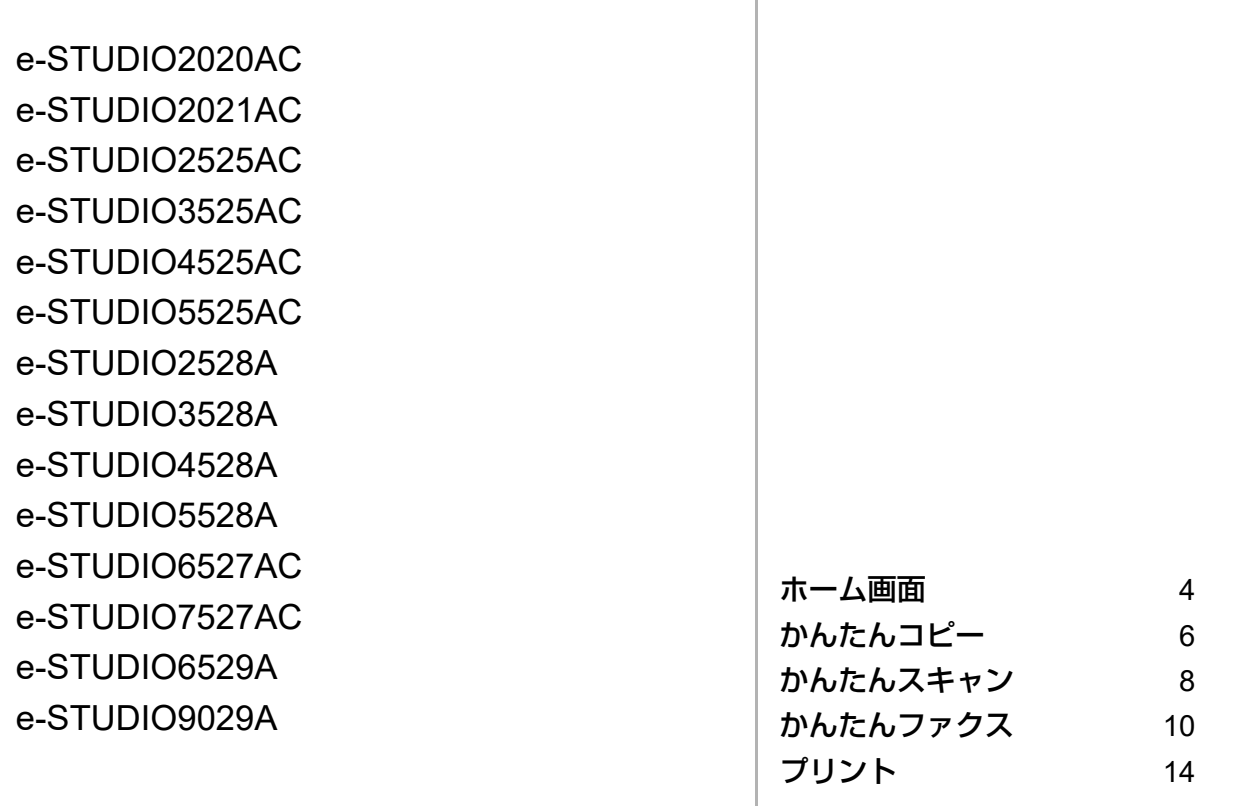

●このたびは東芝デジタル複合機をお買い上げいただきましてまことにありがとうございます。 ●お使いになる前に取扱説明書をよくお読みください。お読みになった後は必ず保管してください。

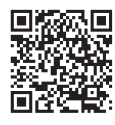

最新の取扱説明書は弊社Webサイトからダウンロードできます。 https://www.toshibatec.co.jp/support/download/mfp/manual/

# **取扱説明書の構成**

本機の取扱説明書は印刷物のほか、「Client Utilities/User Documentation DVD」に収録された電 子マニュアルがあります。 印刷物の取扱説明書では、本機を安全にお使いいただくためのお願いや、基本的な操作などを 説明しています。本機をお使いいただく前には「安全にお使いいただくために」を必ずお読み

ください。 電子マニュアルの取扱説明書では、コピーなどの詳しい機能や、本機の設定などの説明をして います。目的に応じて、各取扱説明書をお読みください。

# <span id="page-1-1"></span>**■ 印刷物・電子マニュアル**

### 安全にお使いいただくために

本機を安全にお使いいただくためのお願いについて説明しています。本機をお使いいただく 前に、必ずお読みください。

かんたん操作ガイド(本書)・基本操作 本機の基本操作について説明しています。

# <span id="page-1-0"></span>**■ Client Utilities/User Documentation DVD の使いかた**

# **□ Windows の場合**

1. Client Utilities/User Documentation DVD をコンピューターのDVDドライブにセットしま す。 Software Installer が自動的に起動します。

# 注意

Software Installer が起動しない場合は、Client Utilities/User Documentation DVD をエクス プローラーで開き、「Setup.exe」をダブルクリックしてください。

- 2. 「使用許諾契約の全条項に同意します。]を選択し、「次へ]をクリックします。
- 3. Software Installer の「マニュアルを見る〕をクリックします。 自動的にブラウザーが起動し、選択画面が表示されます。

#### 注意

選択画面が表示されない場合は、Client Utilities/User Documentation DVD の[Manuals] フォルダーをエクスプローラーで開き、「index.html」をダブルクリックしてください。

4. 選択画面から見たい取扱説明書のタイトルをクリックすると、取扱説明書が表示されます。

# **□ macOS の場合**

- 1. Client Utilities/User Documentation DVDをコンピューターのDVDドライブにセットします。
- 2. Client Utilities/User Documentation DVD の「Manuals」フォルダーを開き、「index.html | を ダブルクリックしてください。
- 3. 選択画面から見たい取扱説明書のタイトルをクリックすると、取扱説明書が表示されます。

# **■ 商標について**

商標については安全にお使いいただくためにをご覧ください。

<span id="page-2-0"></span>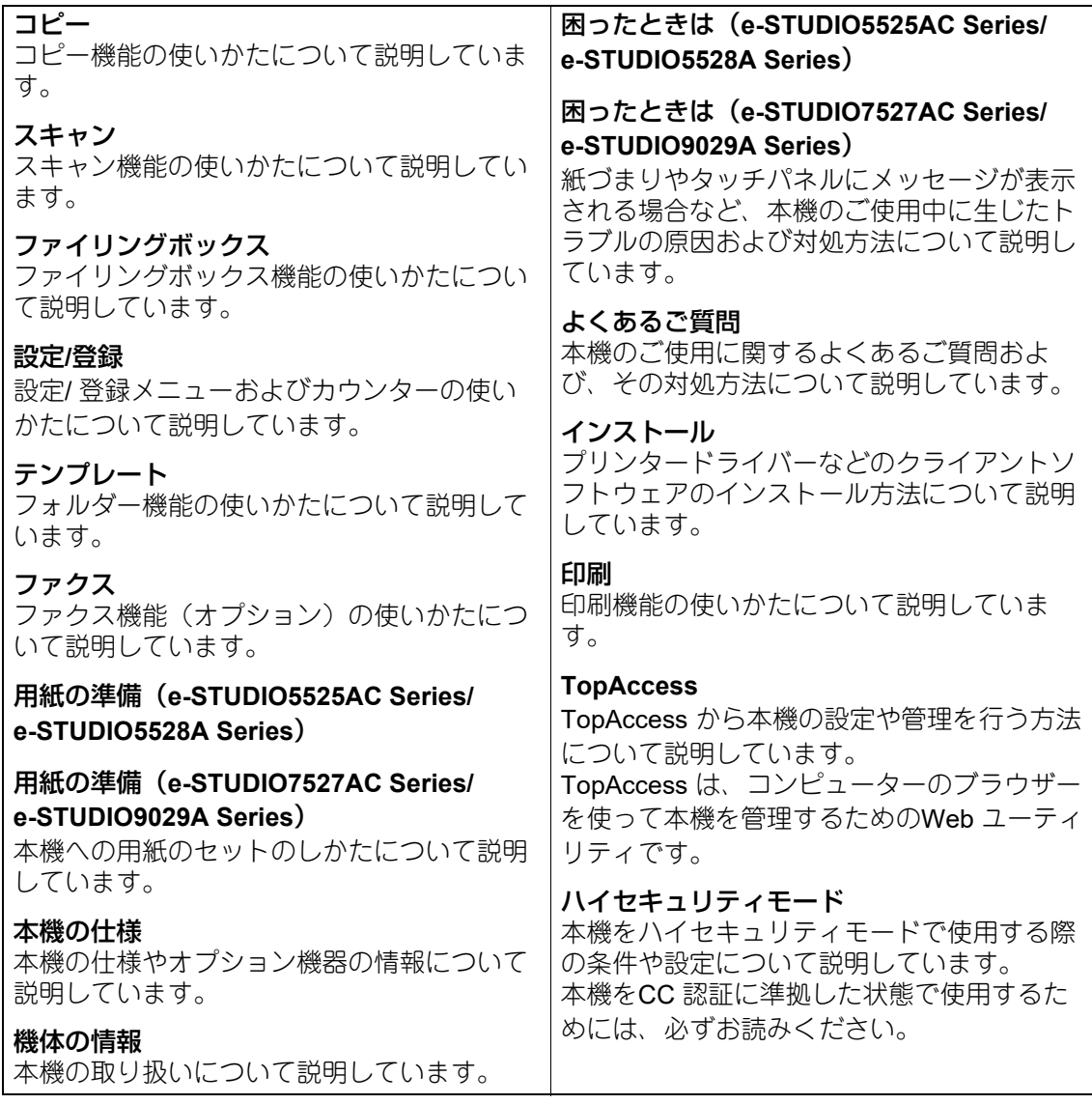

# **□ 電子マニュアルの動作条件**

弊社では、以下の環境で動作の確認を行っています。 Windows: Microsoft Edge 89以上、Firefox 86以上、Chrome 89以上 macOS: Safari 14.0以上

# **■ 本文中の記号について**

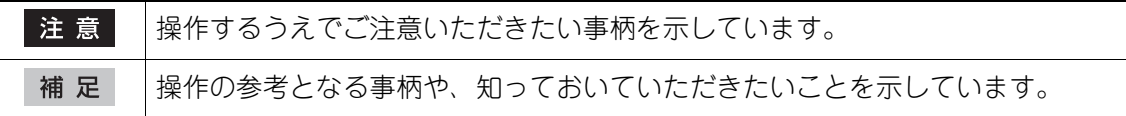

#### ©2021 - 2023 Toshiba Tec Corporation All rights reserved

本書は、著作権法により保護されており、東芝テック株式会社の承諾がない場合、本書のいか なる部分もその複写、複製を禁じます。

# 1.**基本操作**

# <span id="page-3-0"></span>**ホーム画面**

# **■ 機能を呼び出す**

**1** 操作パネルの[ホーム]ボタンを押します。

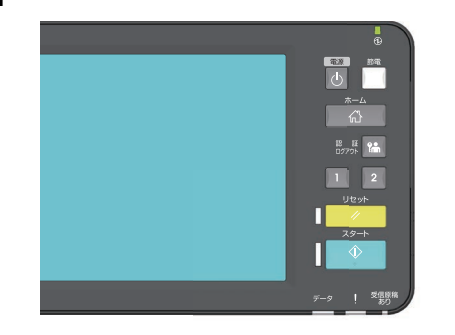

**2** 使いたい機能のボタンを押します。

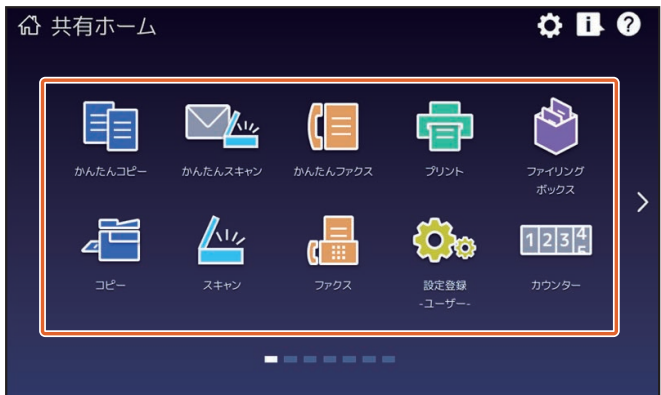

補足

初期設定では、以下の機能を呼び出すことができます。

- かんたんコピー
- かんたんスキャン
- かんたんファクス(オプション)
- プリント
- ファイリングボックス
- コピー
- スキャン
- ファクス(オプション)
- 設定登録 ユーザー -
- 言語設定
- カウンター
- 困ったときに -画像・画質-

# **■ 機能を登録する**

**1** タッチパネルのホーム画面設定ボ タンを押します。

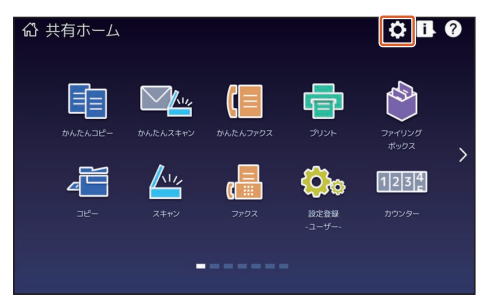

- **2** 管理者パスワードを入力し、[**OK**] を押します。
- **3** [ボタン編集]を押します。
- **4** ページ移動ボタンを押して、ボタ ンを登録したいページを表示しま す。
- 

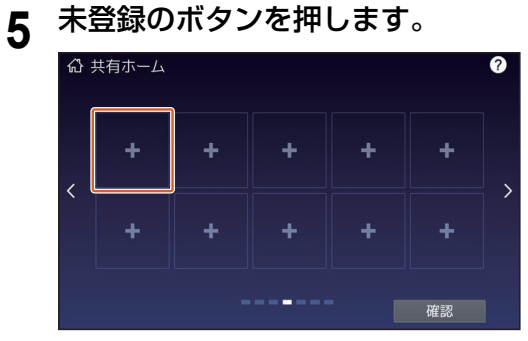

- **6** ボタン登録メニュー画面で、登録 したい機能を選択し、[確認]を押 して登録します。
- **7** ボタン登録メニュー画面右上の [**×**]を押します。

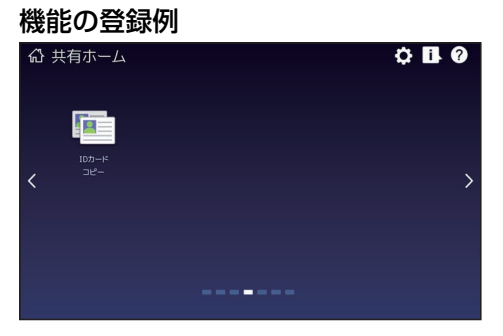

補足

- ホーム画面には、機能のほかに、ジョブ 設定、URLやアプリケーションなども登 録できます。また、登録した機能の削除 や、ボタンの数やサイズ、文字の色やサ イズ、背景の変更などのカスタマイズで きます。 テンプレート **-** ジョブ設定をホーム画面 に登録する 設定**/**登録 **-** 付録 **-** ホーム画面設定 **TopAccess -** [管理者] **-** [登録]([管 理者])項目説明一覧 **-** 画像**/**アイコン管 理
- ホーム画面以外を含め、必要なボタンの みを表示できるようにカスタマイズする ことができます。

**TopAccess -** [管理者] **-** [保守]項目 説明一覧 **-** パネル表示

- <span id="page-5-0"></span>**■ コピーのとりかた**
	- **1** ホーム画面の[かんたんコピー] を押します。
	- **2** 原稿をセットします。

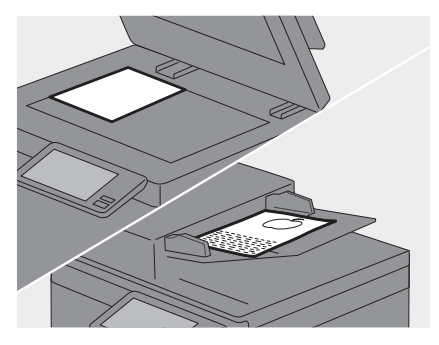

**3 必要に応じて1部数、2カラー** モードなどを設定し、<mark>3</mark> [スター ト]を押すと、コピーが始まりま す。

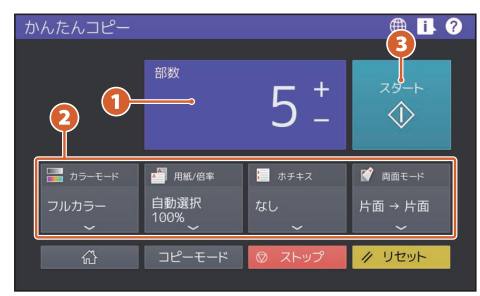

補 足

動作中のコピーを中止するときは「ス トップ]を押します。

**4** 原稿ガラスに原稿を置いた場合は、 [完了]を押してコピーを終了しま す。

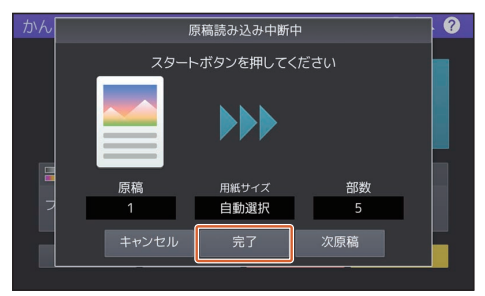

# <span id="page-5-2"></span>**■ 部数の設定**

「部数」の[+]または[-]を押して部数を 設定します。数値を押すと、テンキーで部 数を設定できます。

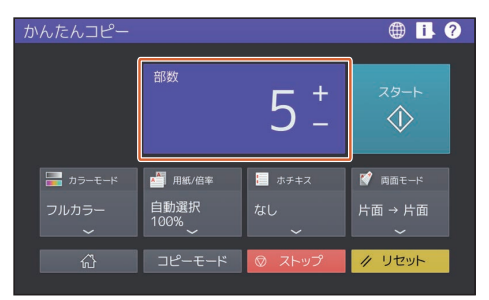

# 補足

[+]または[-]を長押しすると10ずつ増 減できます。

# <span id="page-5-1"></span>**■ カラーモードの設定**

カラー機では、[カラーモード]を押すと、 カラーモードを設定できます。

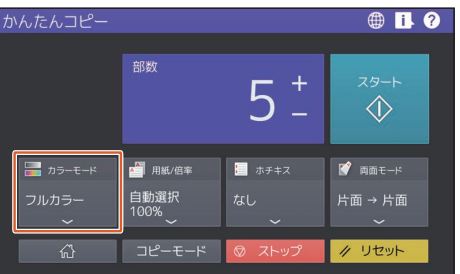

補足

カラーモードは以下の3種類があります。 また、濃度を調整することもできます。 フルカラー:フルカラーでコピーします。 機械設置時の初期設定です。 白黒:白黒コピーします。

自動カラー選択:原稿の色を1枚ずつ自動 判別します。カラー原稿はフルカラーでコ ピーし、白黒原稿は白黒コピーします。

# <span id="page-6-1"></span>**■ 用紙/倍率の設定**

[用紙/倍率]を押すと、コピー用紙のサイ ズと倍率を設定できます。「倍率」の [フィット]を押すと、用紙サイズに応じ た倍率が設定されます。

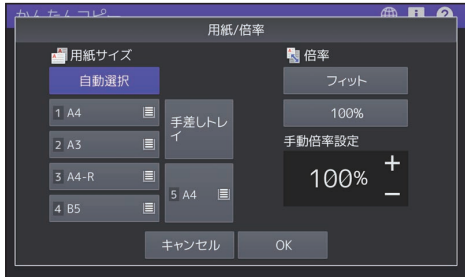

# <span id="page-6-0"></span>**■ ホチキスの設定**

オプションのフィニッシャーが装着されて いる場合、[ホチキス]を押すと、ホチキ スの位置を設定できます。

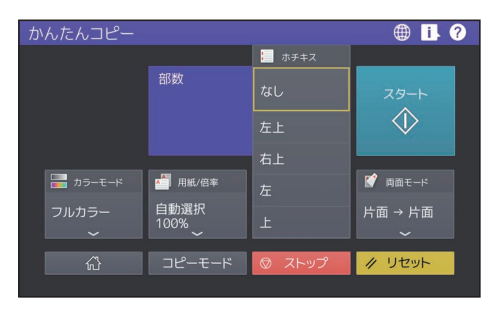

# <span id="page-6-2"></span>**■ 両面モードの設定**

[両面モード]を押すと、原稿とコピー用 紙の両面設定ができます。

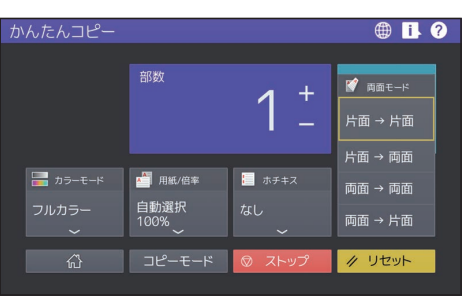

必要に応じて、とじ方向と原稿の向きを設 定してください。

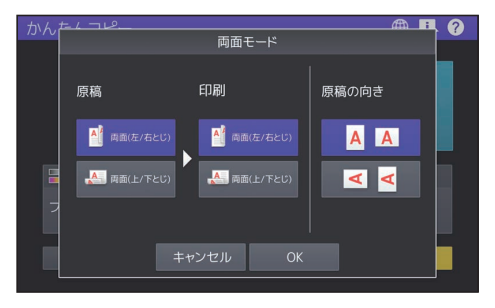

- <span id="page-7-0"></span>**■ スキャンのしかた**
	- **1** ホーム画面の[かんたんスキャン] を押します。
	- **2** 原稿をセットします。

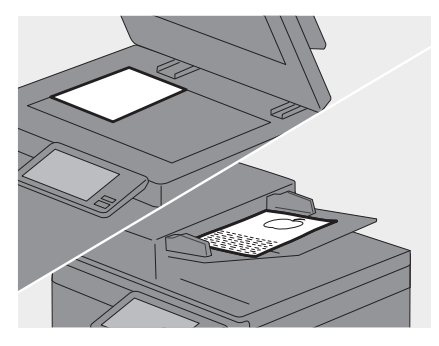

**3** [アドレス帳]を押して、送信先の **E**メールアドレスを指定します。

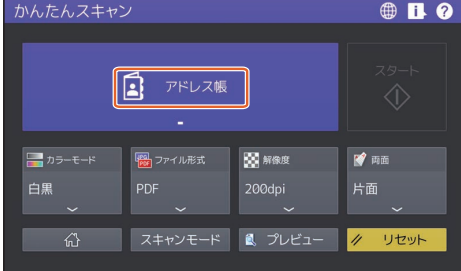

#### 補足

[アドレス帳]を押すと、登録済みE メールアドレスの選択と、Eメールア ドレスの直接入力ができます。

▲ 必要に応じて、<mark>1</mark>カラーモードな<br>「「この国」(117年)」 どを設定し、2 [スタート] を押す と、スキャンが始まります。

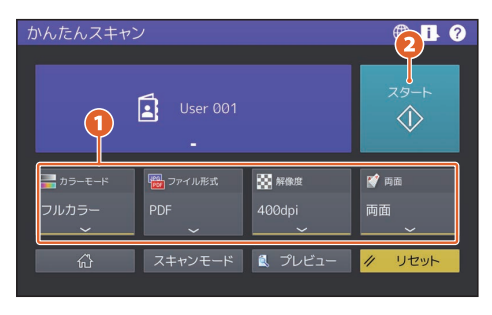

#### 注意

かんたんスキャンは、スキャンデータをE メールアドレスに送信する機能です。あら かじめ、管理者による本機の設定が必要で す。

#### 補足

原稿ガラスに原稿を置いた場合は、すべて の原稿の読み取りが終了した後に[読込み 終了]を押してください。

# <span id="page-7-2"></span>**■ プレビュー**

[プレビュー]をクリックすると、[スター ト]を押した後にスキャンした画像のプレ ビューを表示できます。プレビュー画面で [編集]を押すと、ページ順序の変更や ページの回転など、ページの編集ができま す。

# <span id="page-7-1"></span>**■ カラーモードの設定**

[カラーモード]を押すと、カラーモード を設定できます。

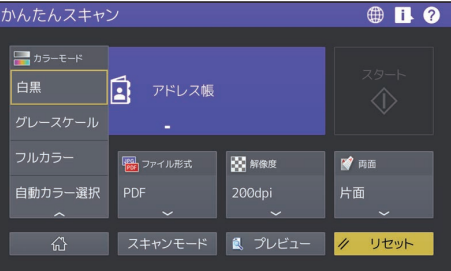

#### 補足

カラーモードは以下の4種類があります。

白黒:白黒でスキャンします。本機設置時 の初期設定です。

グレースケール:文字と写真が混在する原 稿で、特に写真の再現性を高めたいときに 選択します。

フルカラー:フルカラーでスキャンしま す。

自動カラー選択:原稿の種類を1枚ごとに 自動的に判別し、カラー原稿はフルカラー で、白黒原稿は白黒でスキャンします。

# <span id="page-8-1"></span>**■ ファイル形式の設定**

[ファイル形式]を押すと、スキャンデー タのファイル形式を設定できます。

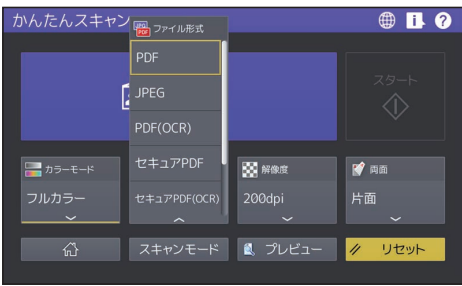

セキュアPDFを選択した場合、「PDFセ キュリティ設定」画面で暗号化の設定を 行ってください。

- [ユーザーパスワード] 暗号化されたPDFファイルを開くための パスワードを入力します。
- [マスターパスワード] 暗号化レベルや権限付与などの暗号化設 定を変更するためのパスワードを入力し ます。
- 暗号化レベル
	- -[**256-bit AES**]:Acrobat 9.0、PDF V1.7 に互換性のある暗号化レベルを設定し ます。
	- -[**128-bit AES**]:Acrobat 7.0、 PDF V1.6 に互換性のある暗号化レベルを設定し ます。
	- -[**128-bit RC4**]:Acrobat 5.0、 PDF V1.4 に互換性のある暗号化レベルを設定し ます。
	- -[**40-bit RC4**]:Acrobat 3.0、 PDF V1.1 に互換性のある暗号化レベルを設定し ます。
- 権限
	- -[印刷]:作成される暗号化 PDF ファイ ルの印刷を許可します。
	- [変更]:作成される暗号化 PDF ファイ ルの文書変更を許可します。
	- [内容の抽出]:作成される暗号化 PDF ファイルのコピーと抽出を許可しま す。
	- -[アクセシビリティ]:アクセシビリ ティを有効にします。

補足

- ファイル形式は以下の4種類があります。
	- JPEG
	- PDF
	- セキュアPDF
	- 高圧縮PDF
- JPEGはカラーモードで「フルカラー] または[グレースケール]を選択した場 合にのみ設定できます。
- OCR機能を使用するにはOCRオプショ ンが必要です。

# <span id="page-8-0"></span>**■ 解像度の設定**

[解像度]を押すと、解像度を設定できま す。

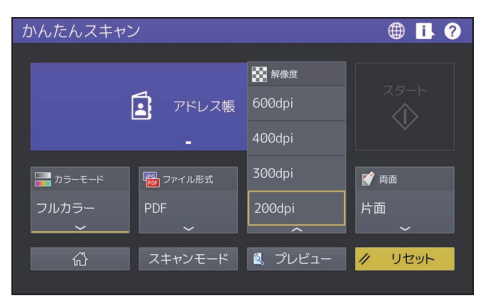

# <span id="page-8-2"></span>**■ 両面の設定**

[両面]を押すと、原稿の両面設定ができ ます。

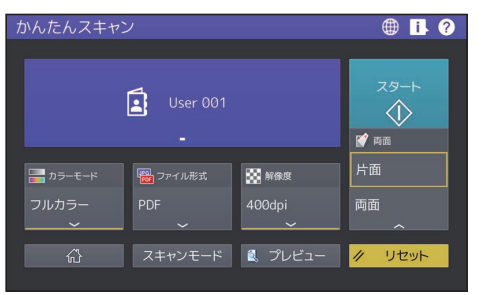

必要に応じて、とじ方向と原稿の向きを設 定してください。

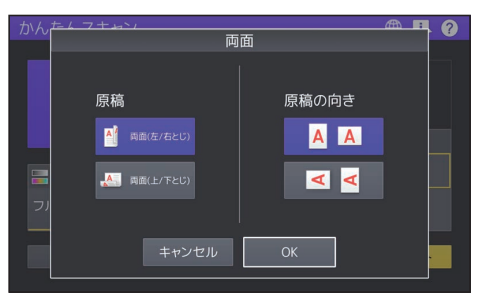

<span id="page-9-0"></span>**■ ファクスの送りかた**

- **1** ホーム画面の[かんたんファクス] を押します。
- **2** 原稿をセットします。

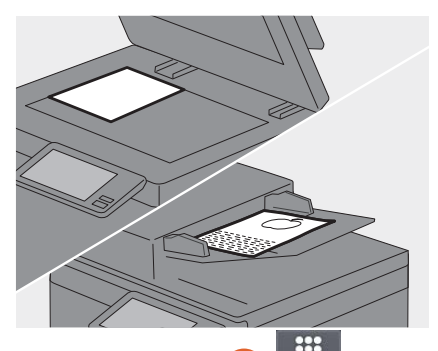

**3** タッチパネルの1<mark>0 <sub>第4</sub> を押した</mark><br>ペースコンナーカード 後に <mark>2</mark> テンキーを押して、宛先の ファクス番号を入力します。

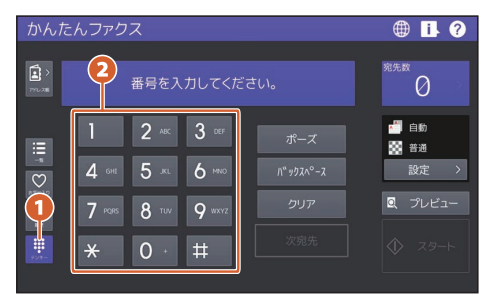

#### 注意

構内交換機を経由して外線を使用する 場合、"0"発信してから外線につながる まで多少時間がかかるため、送信エ ラーが発生することがあります。この ようなときは、"0"の後に[ポーズ]を 押してポーズを入力してください。入 力した箇所へ自動的に約3秒間の間隔 を入れてダイヤルしますので、送信エ ラーが少なくなります。(ポーズは"-" として画面上に表示されます。)

補足

 複数の宛先に送信する場合、番号を 入力した後に[次宛先]を押してく ださい。

- 宛先のファクス番号を間違えたとき は、[バックスペース]を押すと、1 字ずつ削除できます。
- [クリア] を押すと、入力したファ クス番号をすべて削除できます。
- **4** タッチパネルの[スタート]を押 すと、ファクスの送信が始まりま す。

#### 補 足

[スタート]の代わりに、操作パネル の「スタート〕ボタンを押しても、 ファクスを送信できます。

# <span id="page-9-2"></span>**■ プレビュー**

[プレビュー]をクリックすると、[スター ト]を押した後に送信するファクス原稿の プレビューを表示できます。プレビュー画 面で[編集]を押すと、ページの削除がで きます。

# <span id="page-9-1"></span>**■ 解像度の設定**

- **1** [設定]を押します。
- 2 解像度を選択し、2 [OK] を 押します。

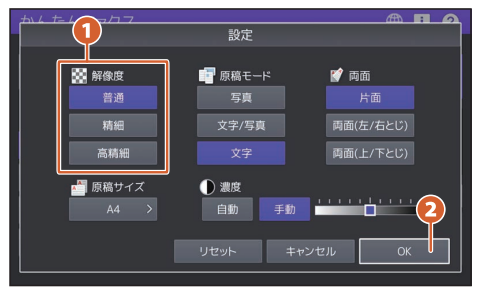

#### 解像度

原稿の精細度に応じた読み取り解像度 を設定します。

- 普通:普通の大きさの文字による原 稿に適しています。
- 精細:小さな文字や細かい図などを 含む原稿に適しています。
- 高精細:精密な図などを含む原稿に 適しています。

# <span id="page-10-1"></span>**■ 原稿モードの設定**

- **1** [設定]を押します。
- 2 ●原稿モードを選択し、2 [OK] を押します。

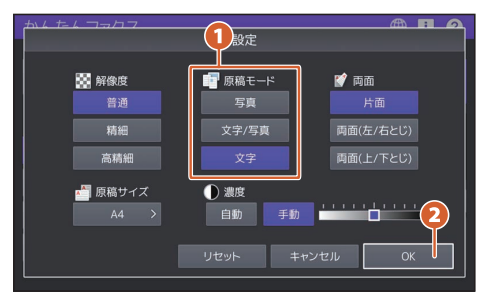

#### 原稿モード

原稿のタイプに応じた読み取りモード を設定します。

- 写真:写真原稿に適しています。
- 文字**/**写真:文字と写真が混在してい る原稿に適しています。
- 文字:文字や線画による原稿に適し ています。

# <span id="page-10-3"></span>**■ 両面の設定**

- **1** [設定]を押します。
- 2 両面の設定を選択し、 2 [OK] を押します。

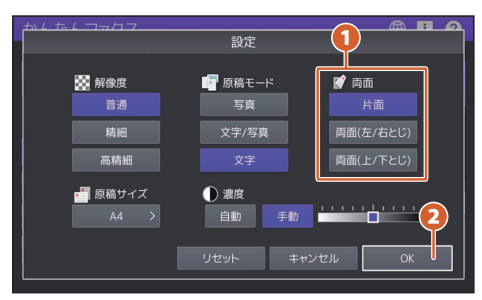

#### 両面

原稿に応じて、片面か両面か設定しま す。

- 片面:片面原稿の読み取りに使用し ます。
- 両面(左**/**右とじ):左右とじの両面 原稿の読み取りに使用します。
- 両面(上**/**下とじ):上下とじの両面 原稿の読み取りに使用します。

# <span id="page-10-0"></span>**■ 原稿サイズの設定**

- **1** [設定]を押します。
- 2 ●原稿サイズを選択し、2 [OK] を押します。

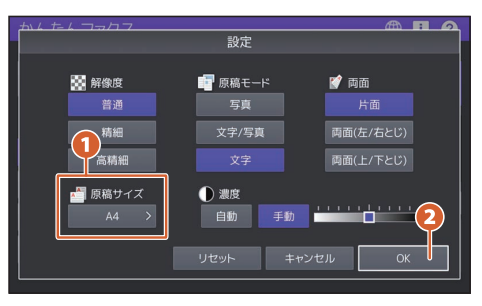

#### 原稿サイズ

原稿の読み取りサイズを設定します。

- 自動:原稿のサイズを自動的に検知 して読み取ります。
- 異幅サイズ混載: 自動原稿送り装置 に異幅サイズの原稿を混載する場合 に選択します。
- サイズ指定: セットした原稿のサイ ズにかかわらず、任意のサイズで読 み取る場合にサイズ指定します。

# <span id="page-10-2"></span>**■ 濃度の設定**

- **1** [設定]を押します。
- 2 ●濃度を設定し、 2 [OK] を押 します。

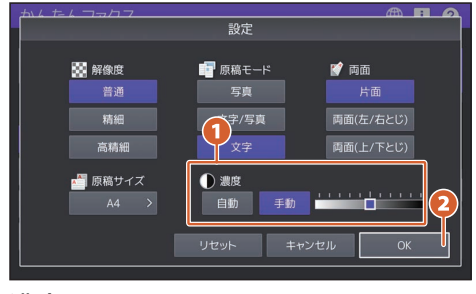

#### 濃度

原稿の読み取り濃度を設定します。

- 自動:原稿の濃度を自動的に検知し て、適切な濃度で読み取ります。
- 手動:任意の濃度に設定します。

<span id="page-11-1"></span>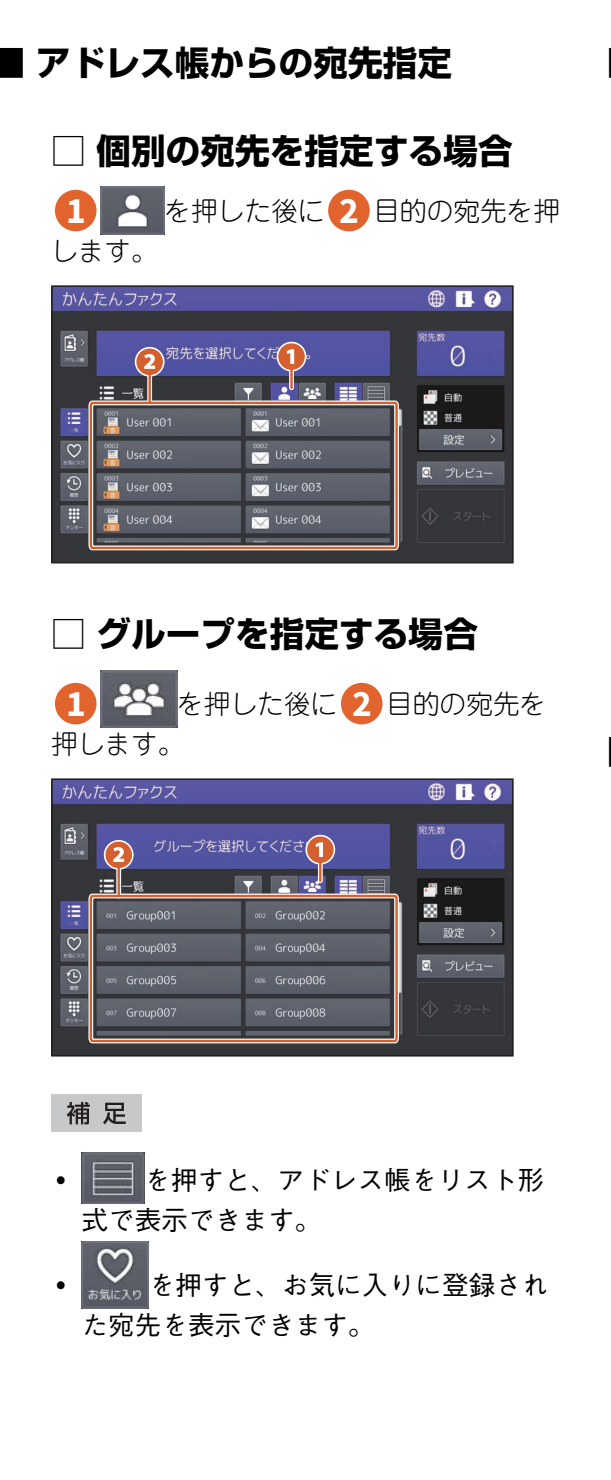

# <span id="page-11-0"></span>**■ 宛先の検索**

**1 | マ を押し、2 キーワードを入力す** ると、キーワードが含まれる宛先を検索で きます。

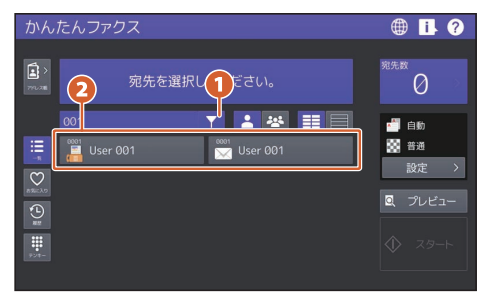

### 補足

キーワードをスペース(空白文字)で区切 ることで、複数のキーワードで検索できま す。

# **■ 指定した宛先の確認**

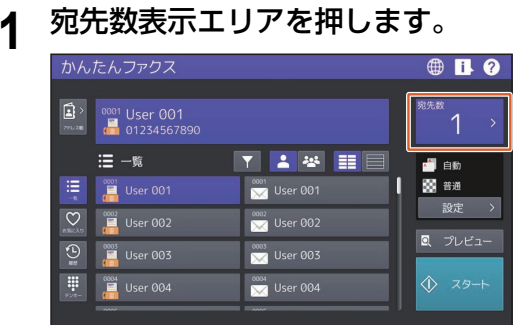

**2** 表示された画面で宛先を確認でき ます。

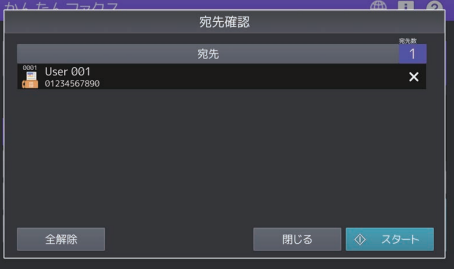

#### 補足

宛先右側の[×]を押すと、宛先を1件 ずつ削除できます。[全削除]を押す と、すべての宛先を削除できます。

# <span id="page-12-1"></span>**■ 送信履歴の確認と送信 1** を押します。

**2** 送信履歴の一覧が表示されます。 送信したい宛先を選択し、[スター ト]を押すと、ファクスを送信で きます。

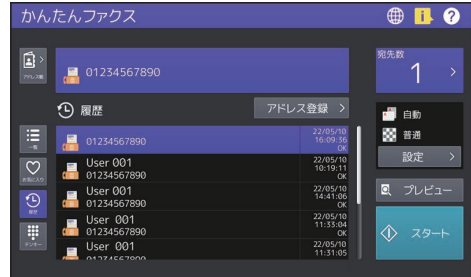

補足

送信履歴は最大40件まで表示されます。

# **■ アドレスの登録**

- **1** 送信履歴の一覧でアドレス帳に登 録したい宛先を選択し、「アドレス 登録]を押します。
- 2 宛先情報を入力します。 2 入<br>キャック・キャンプ FOMP を把して 力が終わったら、[**OK**]を押して 登録します。

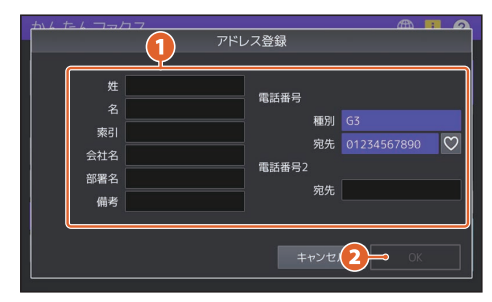

補足

 $\mathbf C$ お気に入りに登録 できます。

# <span id="page-12-0"></span>**■ アドレス帳の検索**

 $\mathbf{R}$ **1** アルス® を押します。 2 アドレス帳画面で Q <mark>を押します。</mark> 3 ●検索する項目を入力して、 [検索実行]を押します。 **2**

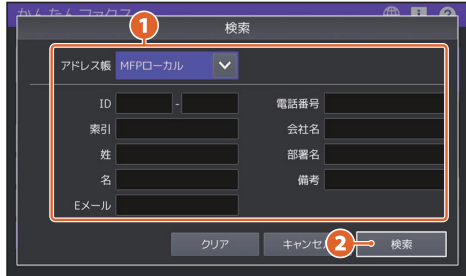

## 補足

 アドレス帳画面では、アドレス帳の切り 替えと絞り込みができます。

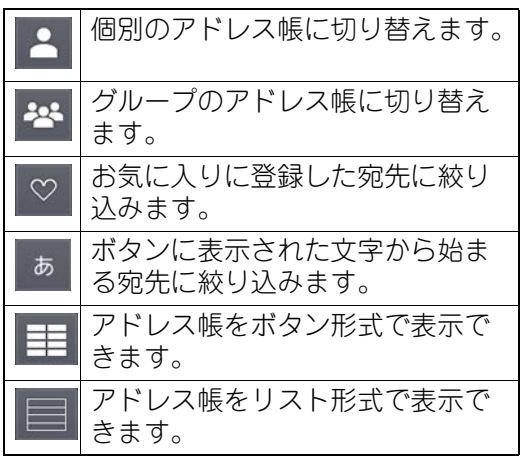

 LDAPサーバーで宛先を検索した場合、 検索結果画面で宛先を選択し、[登録] を押すと宛先をアドレス帳に登録できま す。

<span id="page-13-0"></span>Windows コンピューターからUniversal Printer 2 ドライバーで印刷する方法です。あらかじめ コンピューターにプリンタードライバーをインストールしておく必要があります。

# **■ プリントのしかた**

**1** アプリケーションの[ファイル]メニューで[印刷]を選択します。

# 2 ●本機のプリンタードライバーを選択した後に、2 [詳細設定] ([プロパティ])<br><u>カー・カリックし</u>ます をクリックします。

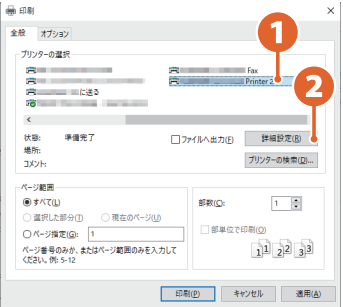

**3** 必要に応じて印刷機能を設定し、終わったら[**OK**]をクリックします。

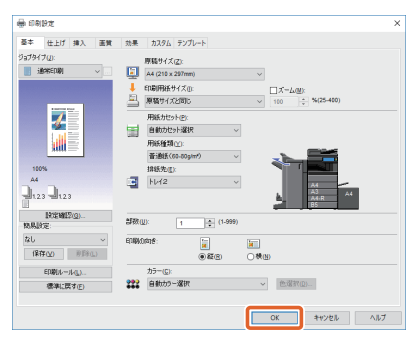

- 
- **4** [印刷]([**OK**])をクリックすると、印刷が始まります。

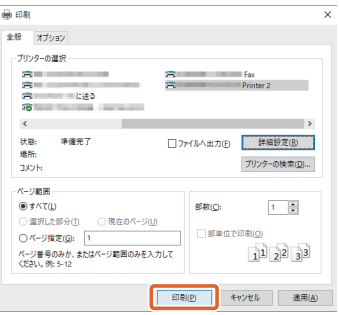

補足

Windows コンピューターにプリンタードライバーをインストールする方法は、以下の参照 先をご覧ください。 インストール **-** プリンタードライバーのインストール(**Windows**) Mac コンピューターにプリンタードライバーをインストールする方法は、以下の参照先を ご覧ください。 インストール **-** プリンタードライバーのインストール(**macOS**)

# **■ Universal Printer 2ドライバーの設定**

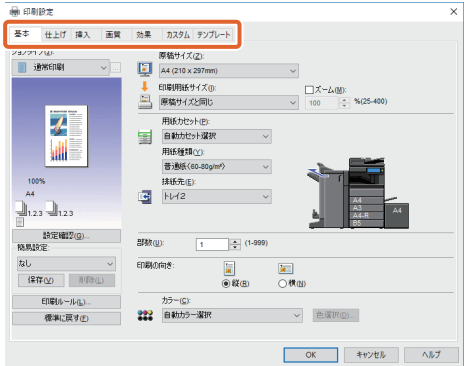

# **□ 用紙サイズや印刷部数を指定するには**

[基本] タブをクリックします。

# **□ 両面印刷やページ集約印刷を指定するには**

「仕上げ〕タブをクリックします。フィニッシャーおよびホールパンチユニットを装着すると、 「ホチキス」や「パンチ」も指定できます。

補足

「ページ集約」を指定すると、複数のページを1 枚の用紙にまとめて印刷できます。指定した用 紙サイズに収まるように、自動的に縮小して印刷されます。

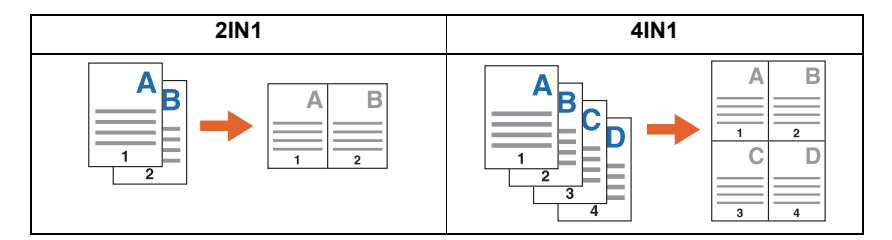

# **□ 表紙の挿入を行うには**

「挿入」タブをクリックします。

# **□ 画質を調整するには**

[画質] タブをクリックします。

# **□ 用紙の背景に文字列やグラフィックスを入れて印刷するには**

「効果]タブをクリックします。

# **□ 白紙ページを印刷しないように指定するには**

[カスタム] タブをクリックします。

# **□ テンプレートを使って印刷するには**

[テンプレート] タブをクリックします。

# **□ 手差しトレイから印刷するには**

コンピューターから手差しトレイを使って印刷する手順です。

- **1** アプリケーションの[ファイル]メニューで[印刷]を選択します。
- **2** 本機のプリンタードライバーを選択した後に[詳細設定]([プロパティ])をク リックします。
- **3** [基本] タブを選択します。
- <u>ゟ</u> [原稿サイズ]から文書のサイズを選択します。
- 5 [印刷用紙サイズ]から用紙のサイズを選択します。

原稿サイズと同じサイズで印刷するときは「原稿サイズと同じ]を選択します。

- **6 [用紙カセット]から[手差しトレイ]を選択します。**
- **7** [用紙種類]から手差しトレイで給紙する用紙の種類を選択します。
	- 厚紙など普通紙以外の用紙に印刷する場合は[用紙種類]をクリックして用紙種類を設 定してください。
	- 用紙の種類については、以下の参照先をご覧ください。 本機の仕様 **-** 用紙の仕様 **-** 使用できる用紙の種類
- **8** 必要に応じて印刷機能を設定し[**OK**]をクリックします。
- **9** アプリケーションの[印刷]([**OK**])をクリックします。
- **10**本機の手差しトレイに用紙をセットします。
- **11**ホーム画面の状況確認ボタンを押します。
- **12**タッチパネルに「カセットまたは手差しトレイを選択してください」と表示され た場合は、[手差しトレイ]を押してください。

郵便はがきの印刷で「用紙種類を選択してください」と表示された場合、 e-STUDIO2020AC/2021AC/2525AC/3525AC/4525AC/5525AC、e-STUDIO5528A、 e-STUDIO6527AC/7527AC、e-STUDIO6529A/9029Aでは[厚紙2]、e-STUDIO2528A/ 3528A/4528A では「厚紙3〕を押してください。

13操作パネルの [スタート] ボタンを押すと印刷が始まります。

# 索引

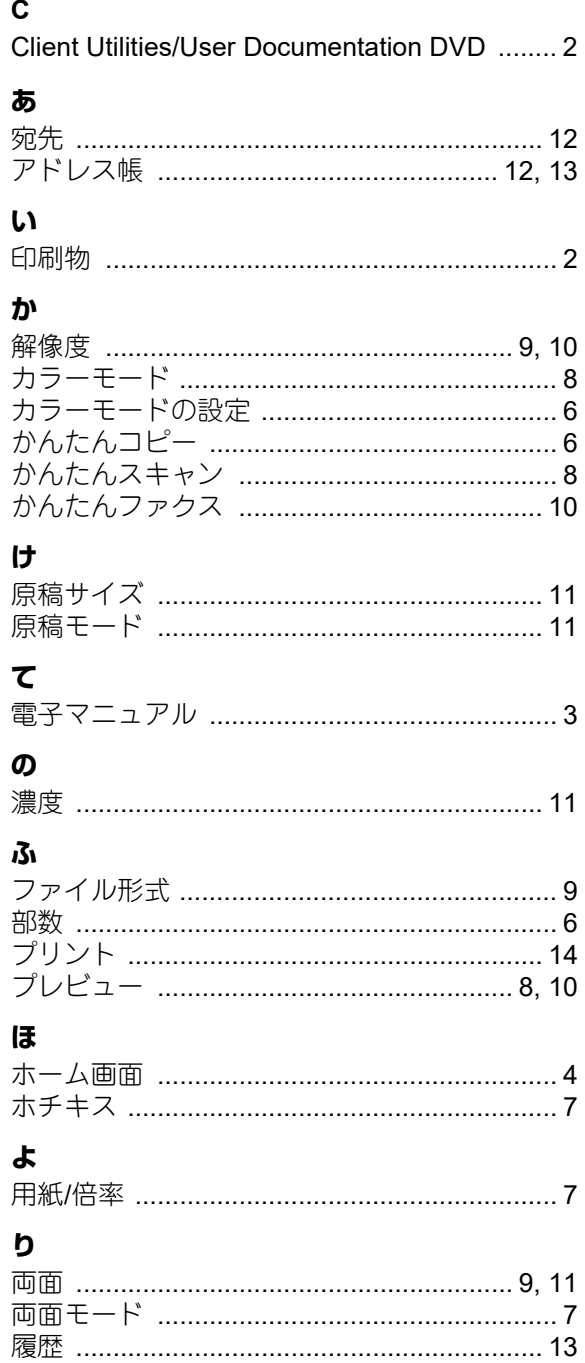

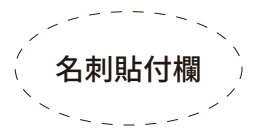

担当サービス エンジニア→

故障・保守サービスのご用命は

# 商品に関するお問い合わせは

東芝テック コンタクトデスク ꨵխխ鑧խ0120-201877  $\Xi$ 付時間: 9:00~12:00、13:00~17:00 (土・日・祝祭日および年末年始、弊社休業日を除く)

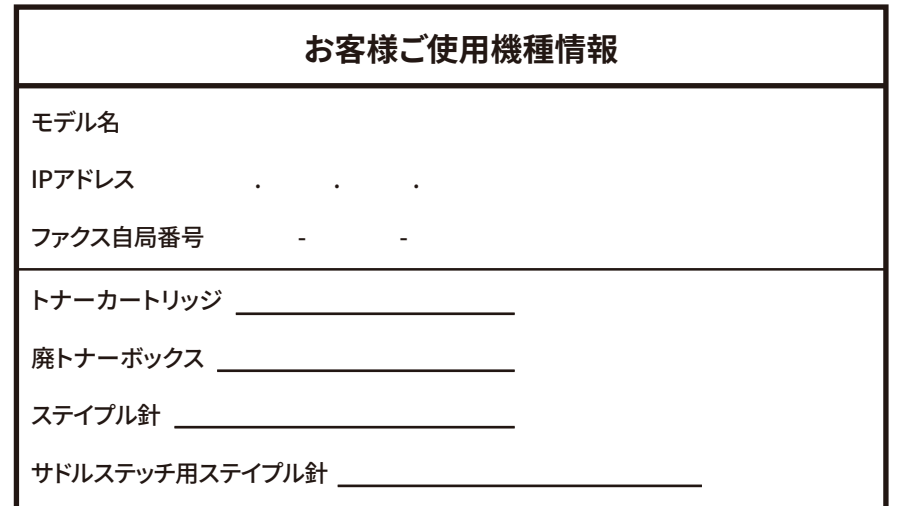

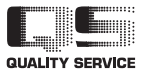

Printed in China 6LL58639100 OMJ210011B0 R210220X4702-TTEC Ver02 F 発行 2023年10月 FC-2020AC/2021AC FC-2525AC/3525AC/4525AC/5525AC DP-2528A/3528A/4528A/5528A FC-6527AC/7527AC DP-6529A/9029A

東芝テック株式会社

©2021 - 2023 Toshiba Tec Corporation All rights reserved